# **MEMBERSHIP** Screenshots of the Online Experience

as of October 2020

### **NOTE:**

These screenshots are for demonstration purposes only. The text within the screenshots, including the fees associated with dues, may differ from the actual renewal experience.

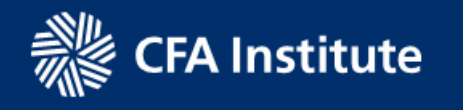

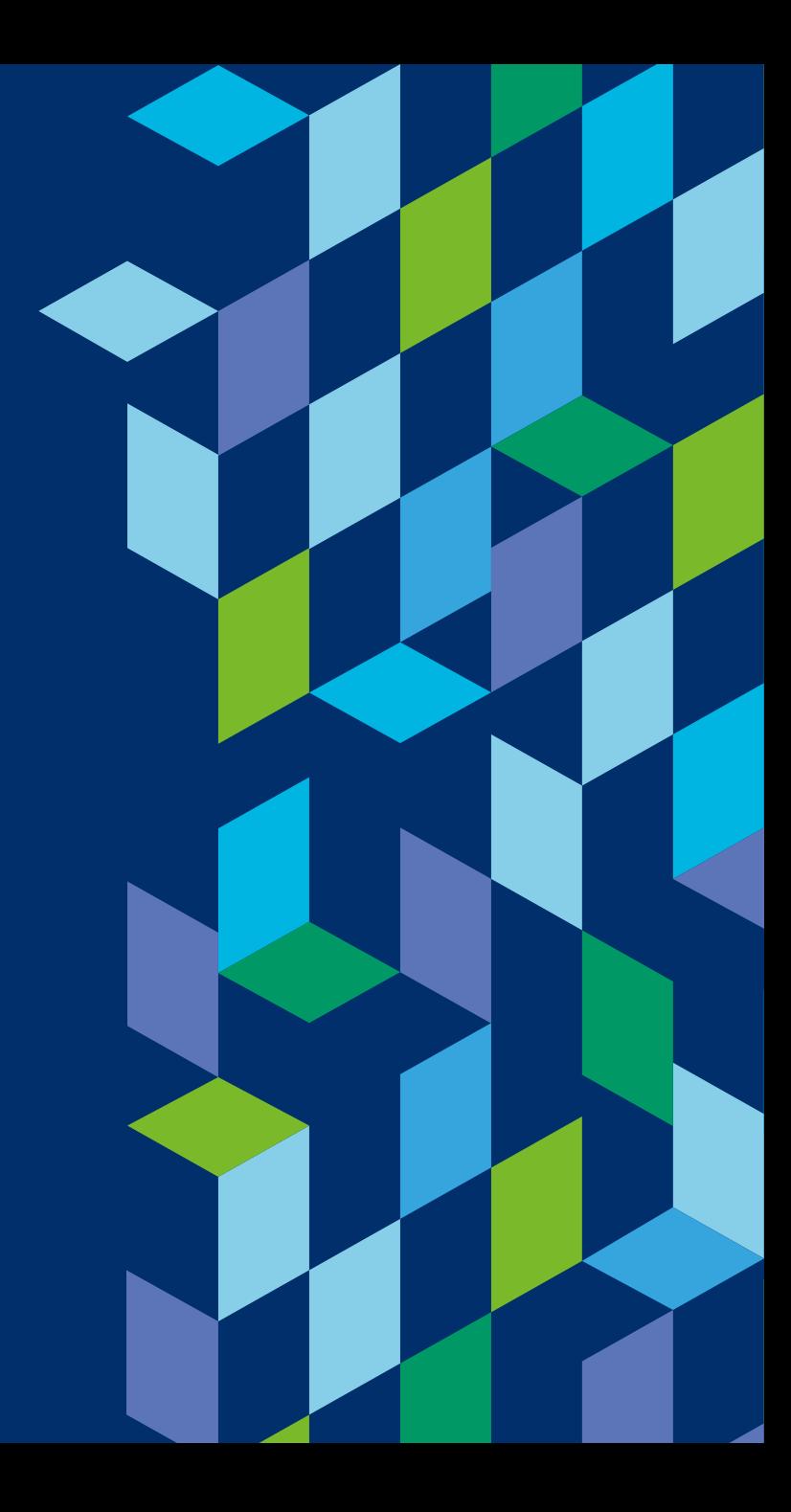

### **TABLE OF CONTENTS**

- 3 My Account: Membership Tile, Payment Tile
- 7 Regular Member Join
- 21 Regular Member Renew
- 34 Regular Member Add Society
- 40 Regular Member Replace Society During the Renewal Process
- 46 Regular Member - Replace Society During the Member Year
- Regular Member Remove Society 51
- Request Professional Leave 56
- 60 Return from Professional Leave
- 64 Checkout Payment Options
- 74 Affiliate Member Upgrade to Regular Member
- 76 Ethics Exam

# **MY ACCOUNT: MEMBERSHIP TILE, PAYMENT TILE**

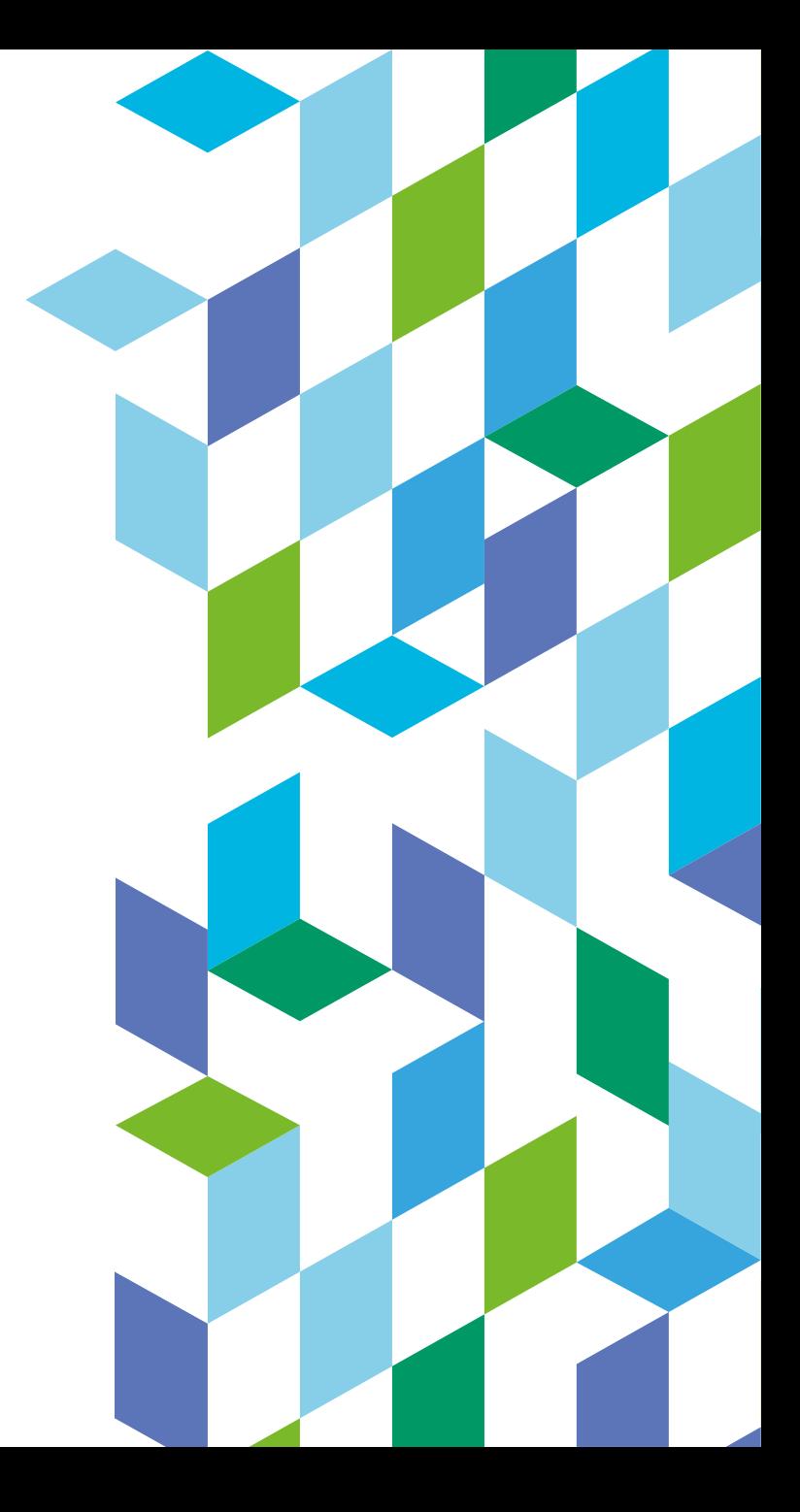

# **1 MY ACCOUNT: MEMBERSHIP TILE**

Membership transactions are handled via the Membership Tile. It is accessed in one of two ways:

- 1. Receive an email from CFA Institute and click the link to renew membership.
- 2. Log into cfainstitute.org and access "My Account" as seen here.

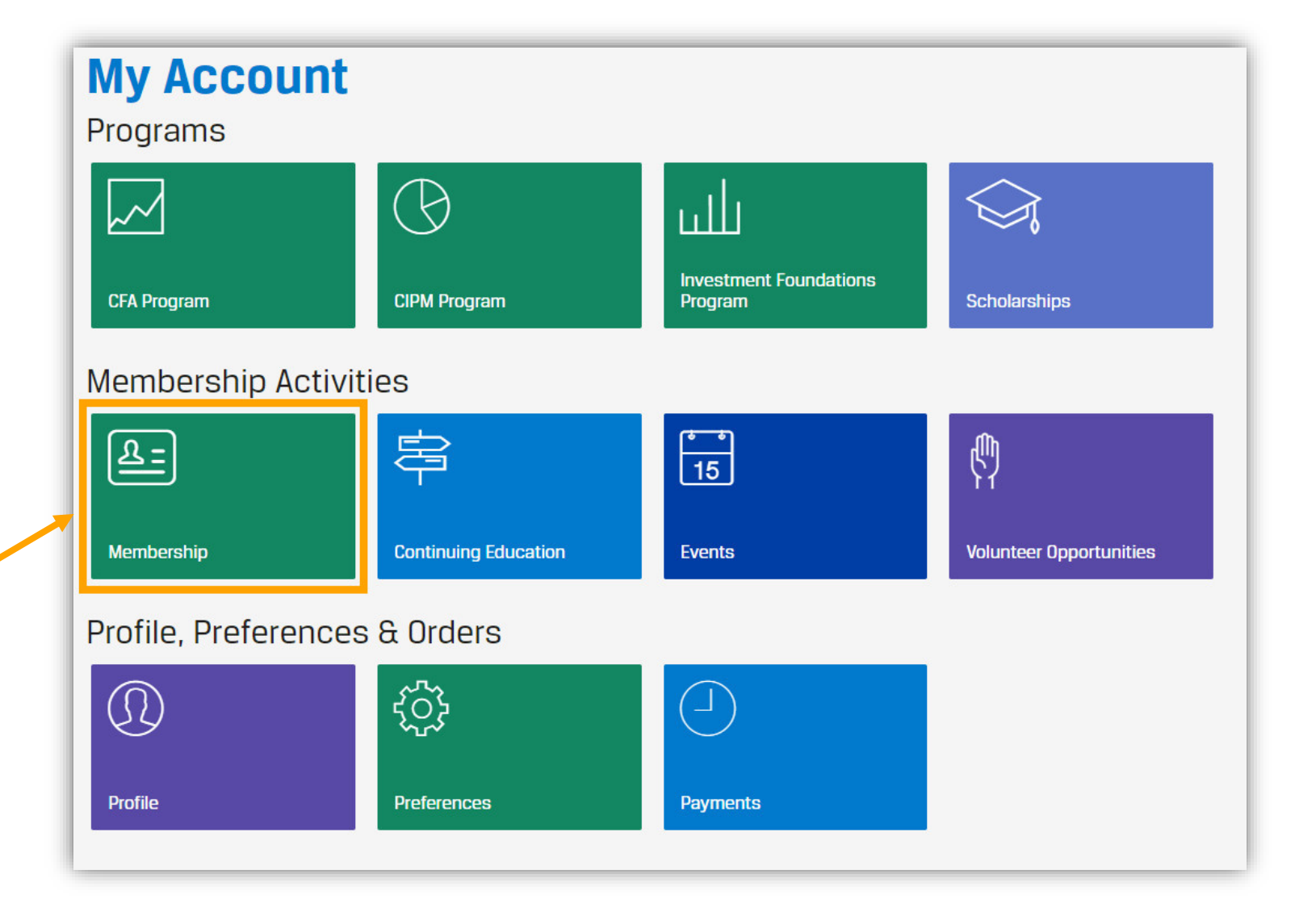

# **2 MY ACCOUNT: PAYMENT TILE**

Receipts for membership transactions are presented at the end of the transaction but are also accessible via the Payments tile.

### **My Account** Programs  $\bigcirc$ ىللىر  $\Delta$ **Investment Foundations CFA Program CIPM Program Scholarships** Program Membership Activities  $\boxed{15}$ 串 国 ę Membership **Continuing Education Volunteer Opportunities** Events Profile, Preferences & Orders  $\circledR$ छु ⊔ Profile Preferences Payments

# **2 MY ACCOUNT: PAYMENT TILE (CONT'D)**

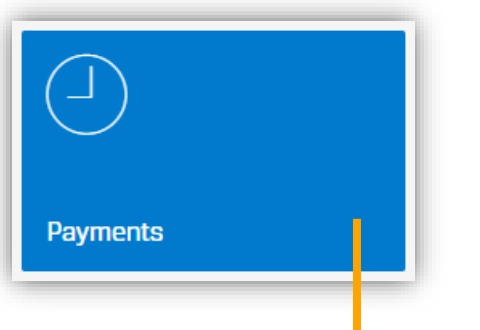

### **Payment History**

Didn't find what you're looking for? Check our payment archives or contact us.

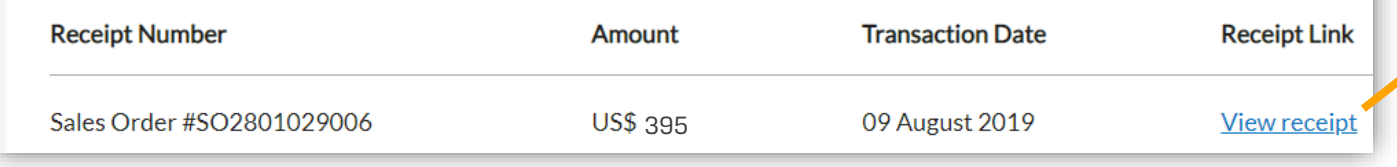

Note: All fees are shown in US Dollars.

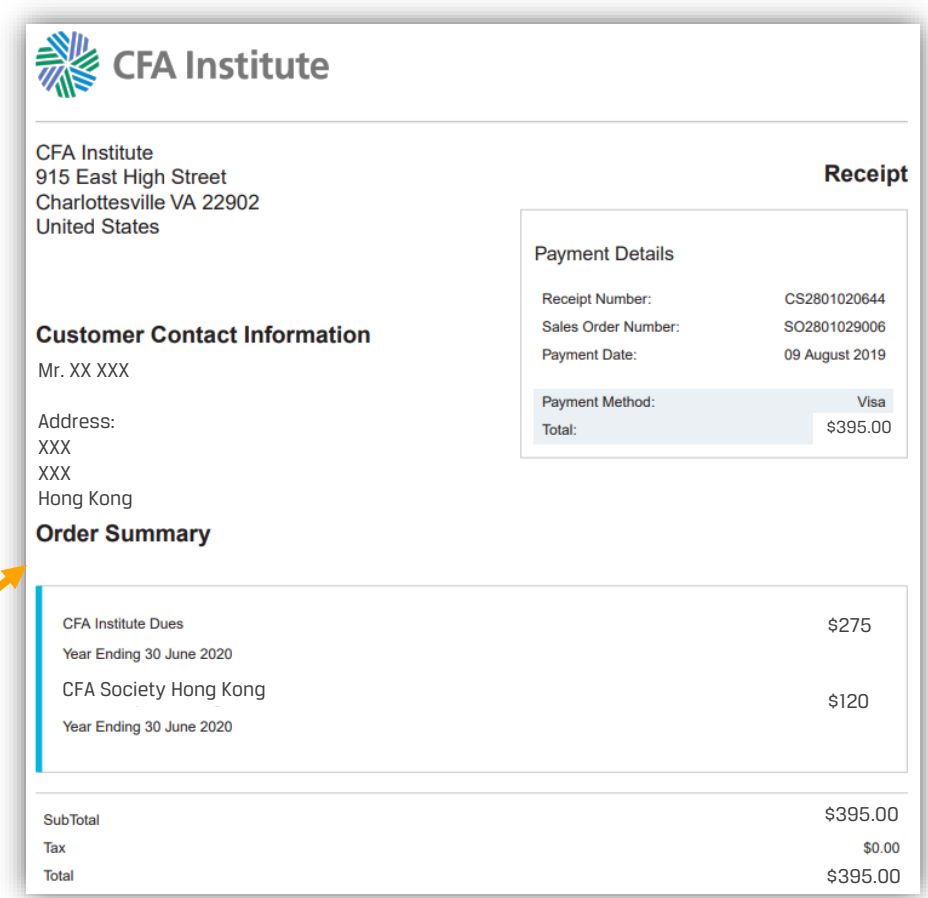

# **REGULAR MEMBER – RENEW**

**Note:** Some societies only accept CFA charterholders for regular membership; affiliate membership may not be an option in all societies.

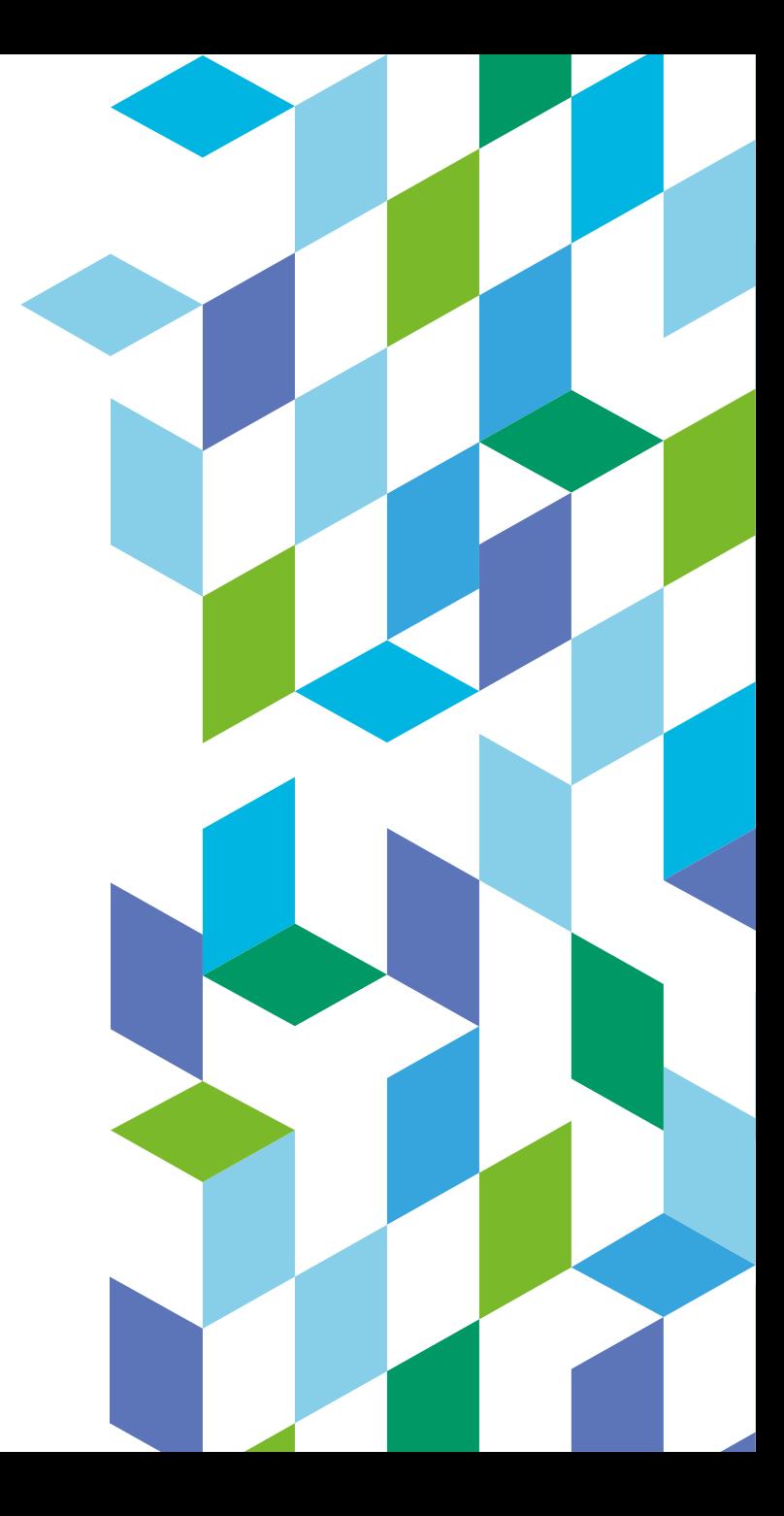

## REGULAR MEMBER – RENEW **| RENEW MEMBERSHIP**

This screenshot shows a regular member who needs to renew their membership. In this example, their membership expired, or lapsed, as of 30 June 2018.

- The top portion highlights the importance of CFA Institute and society membership.
- The bottom portion displays the person's most recent membership(s).

### **Manage Your Membership**

#### **Annual Renewal**

#### Your membership(s) expired on 30 June 2018.

As a CFA Institute Regular member, you are part of a global community with shared values of integrity and competency in investment practice. Your active participation in CFA Institute and a CFA society contributes to shaping the investment profession for the better. Through your voluntary society membership, you support the vital functions of ethical and educational leadership in your local community. You will have the opportunity to modify your society membership(s) during the renewal process. Your request is subject to the rules and procedures of your proposed society.

Membership(s) to be renewed:

- CFA Institute
- CFA Society Hong Kong

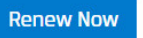

### **CFA Institute Expired** 30 June 2018 **DE Regular Member CFA Society Membership(s)** CFA Society Hong Kong **Expired** 30 June 2018 **DE Requiar Member**

# **1** REGULAR MEMBER – RENEW **| VERIFY**

In the first step of the renewal process, they **verify** their personal and professional information. They also complete their Professional Learning (PL) attestation.

- If any personal and/or professional information is missing, they cannot proceed until they update their information.
- They must make a selection for PL attestation.

They can "save and continue" only after completing all required fields.

We are missing some details in your Personal Information. Complete Personal Information

We are missing some details in your Professional Information. Complete Professional Information

Please review the information below and make any necessary edits

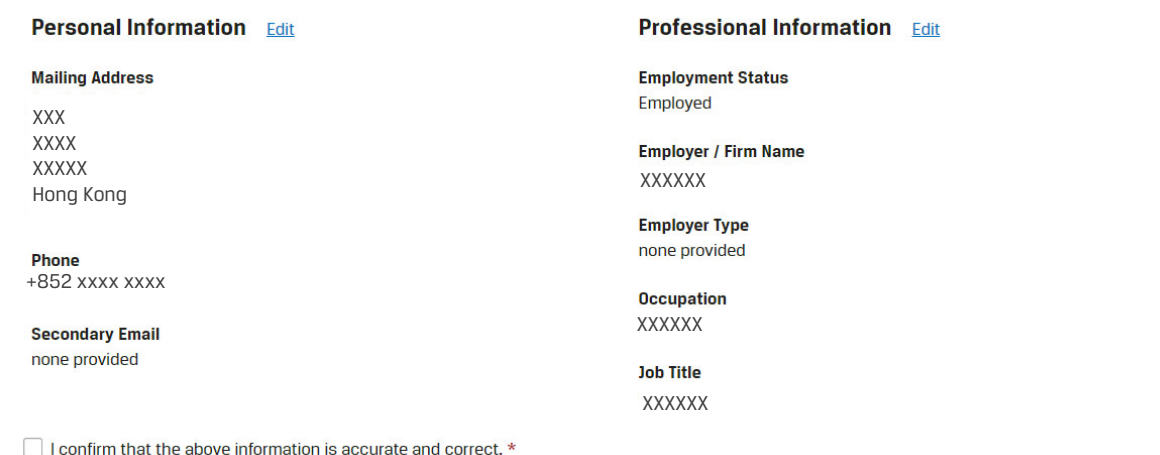

### **Professional Learning**

Improving professional competence is an important part of our Code of Ethics and Standards of Professional Conduct. We recommend that members complete a minimum of 20 Professional Learning credits that include 2 Standards, Ethics, and Regulations (SER) credits each year.

I attest that I have/will have completed the recommended 20 Professional Learning credits, including 2 SER credits, in the period from 01 January 2018 to 31 December 2018. \*

**O** Yes

 $\bigcirc$  No

# **1** REGULAR MEMBER – RENEW **| VERIFY PERSONAL INFORMATION**

If they need to update their personal information, they do so here.

Should they "save and continue" without completing all of the required fields, an error message displays, and they cannot leave this page until they provide the missing information.

Country / Region Code is a required field. Edit

Note: "Primary Phone Number" includes the Country/Region Code, and all non-numerical characters have been removed from the "Phone Number."

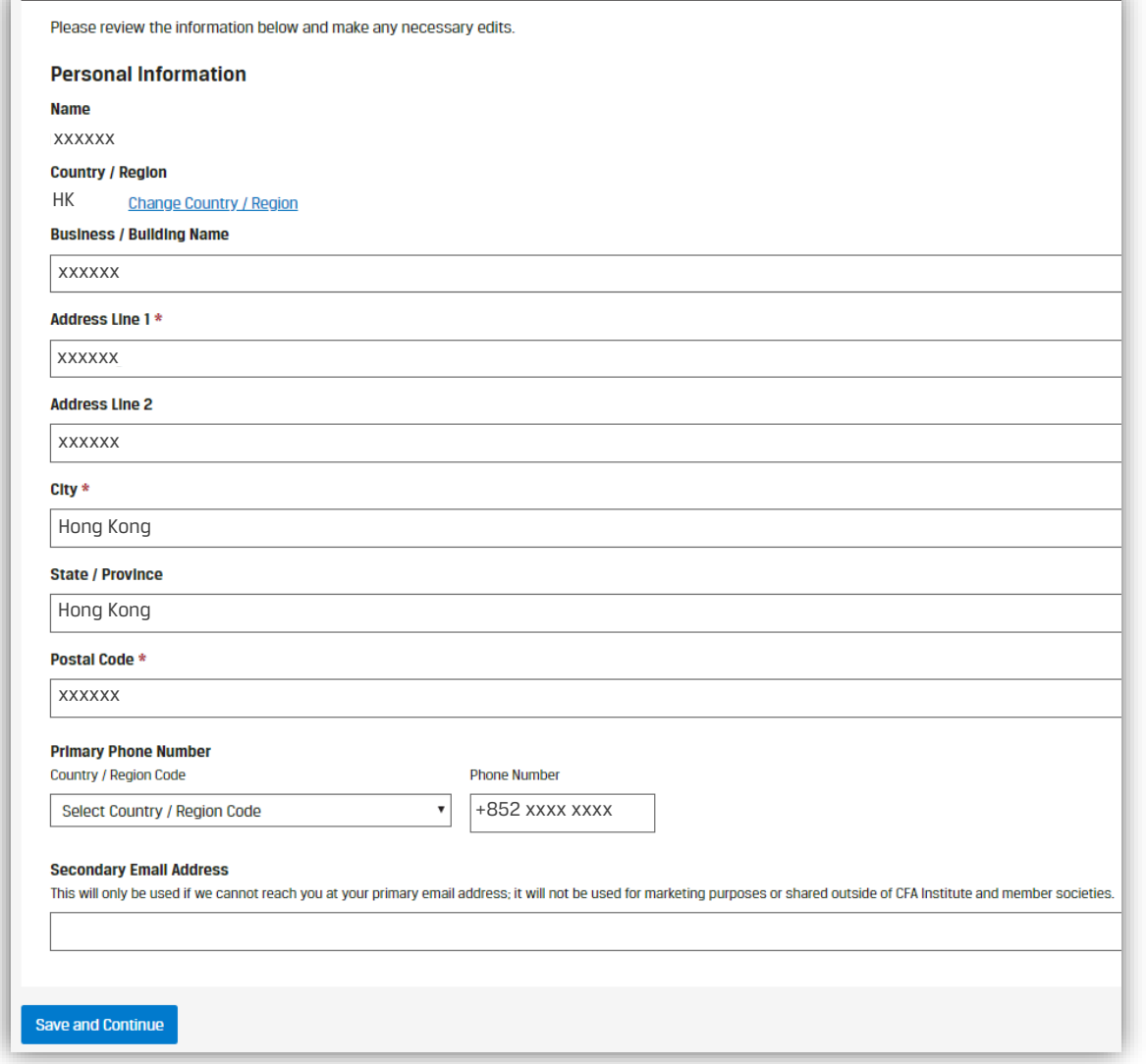

# **1** REGULAR MEMBER – RENEW **| VERIFY PROFESSIONAL INFORMATION**

If they need to update their professional information, they do so here.

Should they "save and continue" without completing all of the required fields, an error message displays, and they cannot leave this page until they provide the missing information.

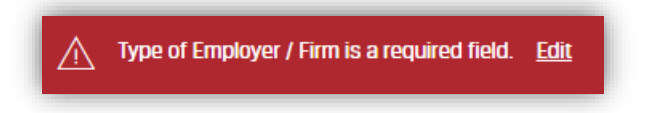

A confirmation displays when they successfully update their information.

The following slide shows additional screenshots associated with updating Professional Information.

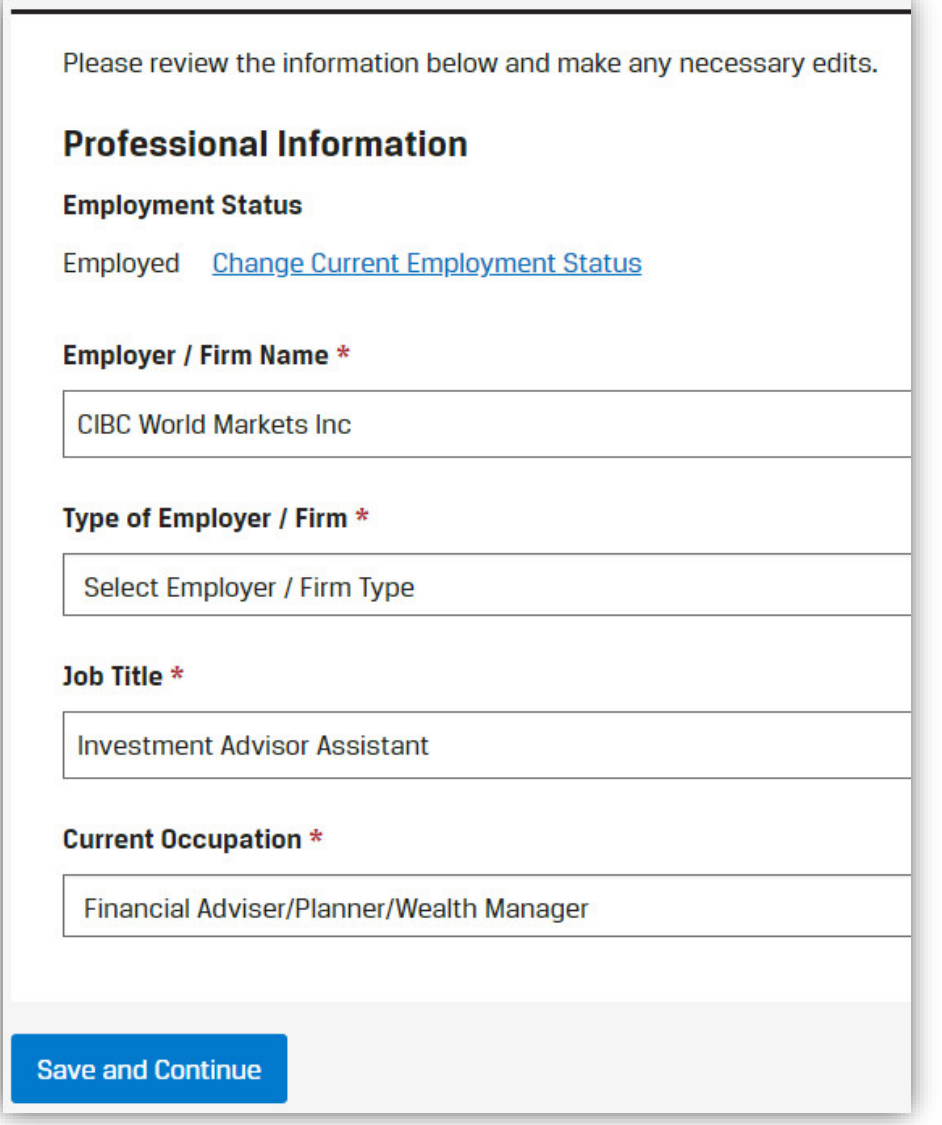

**1** REGULAR MEMBER – RENEW **| VERIFY PROFESSIONAL INFORMATION**

### **Employer / Firm Type Dropdown List**

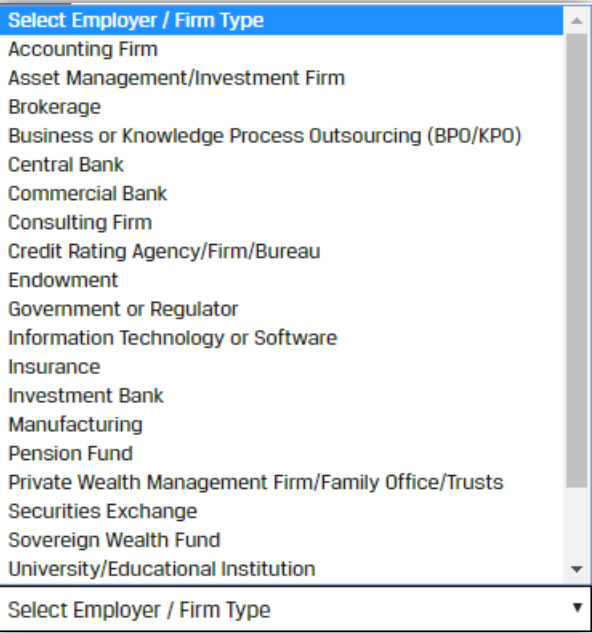

**Dropdown List - Continued** Utilities (e.g., Oil and Gas, Energy) Verification Firm Other (please specify)

### **Occupation Dropdown List**

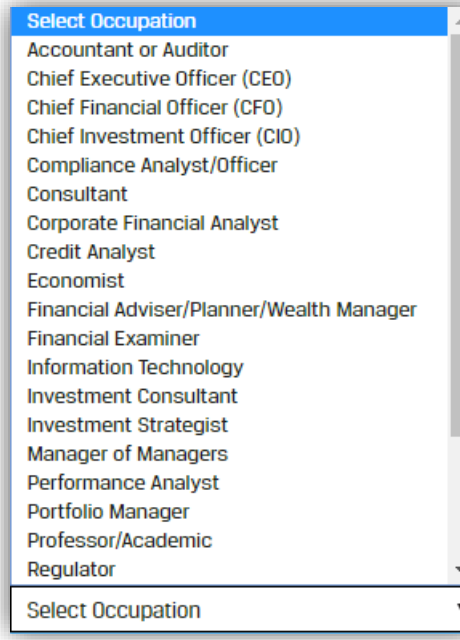

#### **Dropdown List - Continued**

Relationship Manager/Account Manager

Research Analyst, Investment Analyst, or Quantitative Analyst Risk Analyst/Manager

Sales Agent (Securities, Commodities, Financial Services) Trader

Other (please specify)

**Change Current Employment Status**

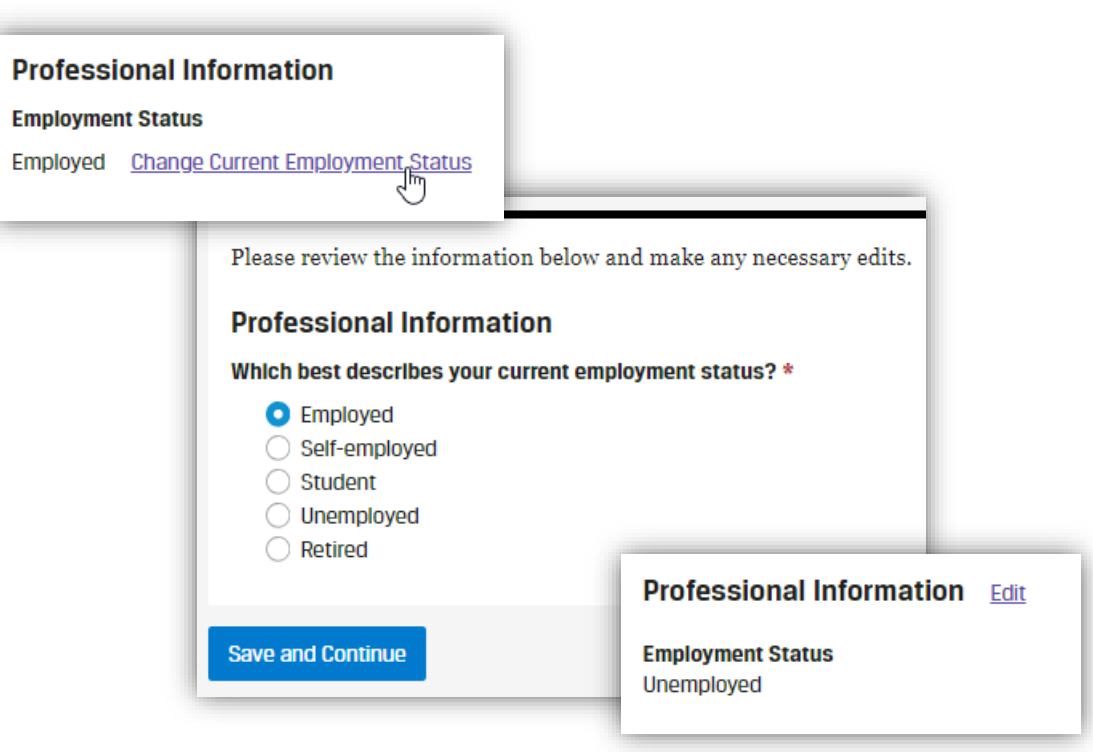

Employed and Self-employed must provide employer information. Student, Unemployed, and Retired do not.

- Employed fields to complete: Employer/Firm Name, Type of Employer/Firm, Job Title, and Current Occupation
- Self-Employed fields to complete: Type of Employer/Firm, Job Title, and Current Occupation

## **2** REGULAR MEMBER – RENEW **| ATTEST – PROFESSIONAL CONDUCT STATEMENT**

In the second step of the renewal process, they complete their **attestations**.

This is the Professional Conduct Statement (PCS). All fields are required in order to "save and continue."

Note: For each "Yes," they must provide the matter's Current Status. There is an optional text box to provide additional information as well.

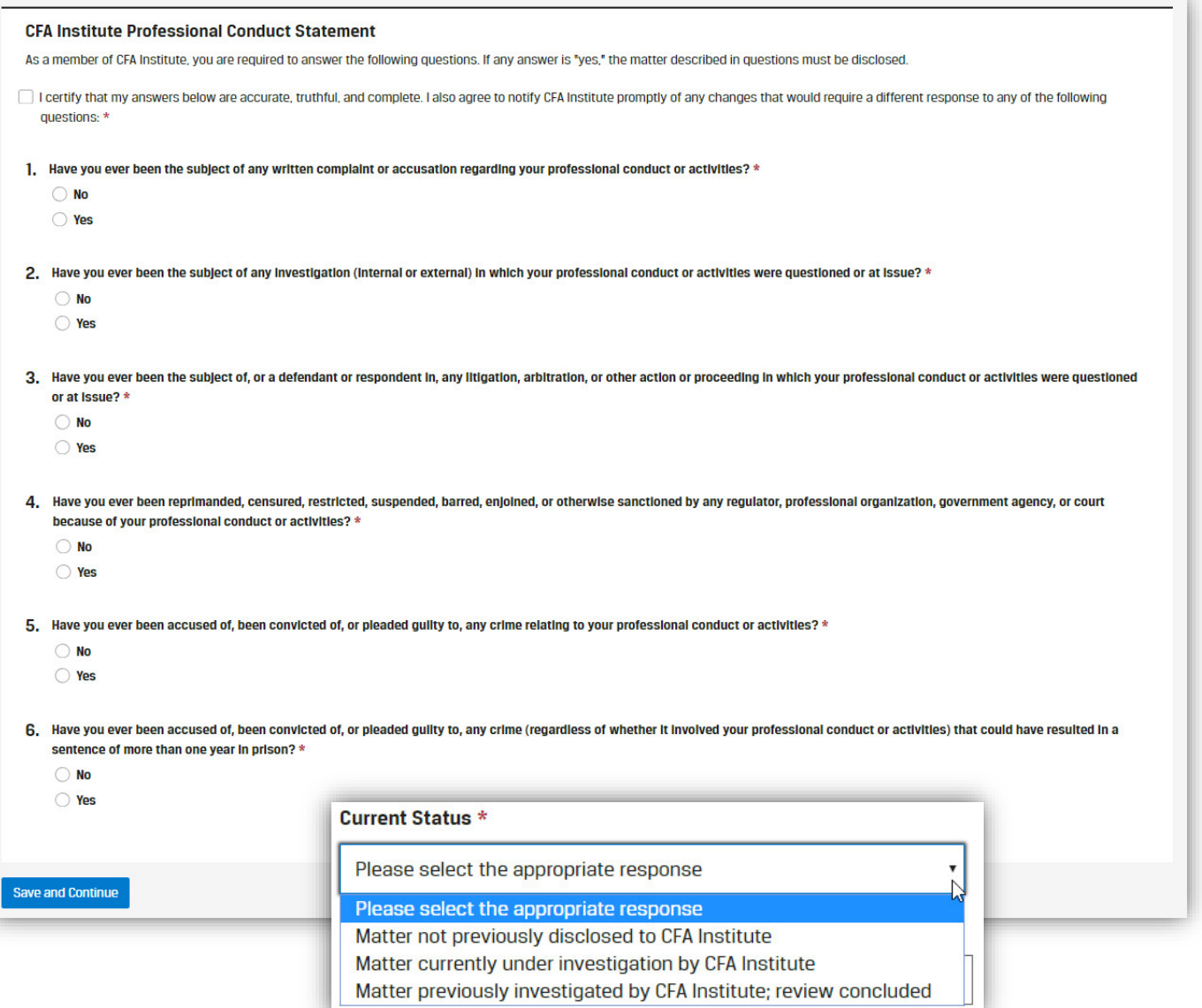

# **2** REGULAR MEMBER – RENEW **| ATTEST – MEMBERSHIP AGREEMENT**

They then complete the CFA Institute Membership Agreement.

Note: This new agreement is much longer than in the past. It goes more in depth to cover our privacy policy and trademark guidelines.

#### **CFA Institute Membership Agreement**

Individual members of CFA Institute must read and agree to the following:

- You have read, understand, and agree to comply with the CFA Institute Code of Ethics, Standards of Professional Conduct, Bylaws, and Rules of Procedure for Professional Conduct ("Governing Documents") and other rules and regulations established by CFA Institute as amended from time to time.
- You acknowledge and understand that failure to comply with the Governing Documents is grounds for disciplinary action against You and that a 2 failure to cooperate with any CFA Institute investigation of Your conduct is grounds for summary suspension.

3 You hereby acknowledge that the information provided in this Membership Renewal is true, correct, and complete in all respects.

- You acknowledge, agree, and, where necessary, consent to the processing of Your personal data as described in the CFA Institute Privacy Policy, You 4 understand that You may request access and the opportunity to modify or delete certain portions of Your personal data to the extent permitted by applicable law by contacting CFA Institute as described in the "Contact Lis" section at the end of the CFA Institute Privacy P
- Subject to the terms and conditions of this Member's 5 Institute hereby grants to You, during the Term of this license to use the CFA designation and related certific one-year term (the "Term"). You hereby explicitly ackn use this designation other than pursuant to the terms
- 6 Subject to the terms and conditions of this Member's full compliance with all of your obligations as such, CI non-transferable, and non-sublicensable right and lice provision of financial analysis services to the public f entitled, by virtue of having earned this designation, t
- 7 If you are permitted to use the CFA designation and/or use of that Certification Mark by You, will be in compli in such a way as to be confused with a company logo that that Certification Mark certifies the company, or o
- You hereby acknowledge and agree that, as between the parties, CFA Institute is the sole and exclusive owner of the Certification Marks and the 8 registrations and applications therefor. CFA Institute may, in its sole discretion, maintain or discontinue the maintenance of such applications and registrations for the Certification Marks at any time.
- Nothing contained in this Member's Agreement shall be construed as an assignment to You of any right, title, or interest in or to a Certification Mark. 9 You recognize and acknowledge that the Certification Marks and all rights therein and goodwill pertaining thereto solely and exclusively belong to CFA Institute. You agree not to directly or indirectly attack or impair the title of CFA Institute to the Certification Marks, the validity of this Member's Agreement, or any of CFA Institute's registrations or applications relating to the Certification Marks.
- You acknowledge the importance to CFA Institute of its reputation and goodwill and to the public of maintaining high, uniform standards of quality in 10 the services provided under the Certification Marks. You agree that CFA Institute will have the right, but not the obligation, to monitor the provision of services provided by You in association with the Certification Marks and that, in the event CFA Institute determines that the quality of those services does not meet the standards set by CFA Institute, including the standards in the Governing Documents, CFA Institute may terminate the license upon prior notice. You acknowledge and agree that the final determination with respect to the termination of this license shall be made by CFA Institute. Upon termination of this license for any reason whatsoever, You agree to immediately cease any and all use or display of all Certification Marks for any purpose whatsoever. In the event that this license terminates in accordance with the terms of this Member's Agreement, You will not be entitled to any refund of any fees already paid or owing as of the date of termination.

I have read, understood, and agree to the terms of the CFA Institute Member's Agreement.

#### **Save and Continue**

By continuing, you agree to our Terms & Conditions and Privacy Policy.

**3** REGULAR MEMBER – RENEW **| SELECT – DUES & TOTAL AMOUNT DUE**

The third step of the renewal process displays their most recent active memberships and the total amount due. **Regular members can opt to add, replace, or remove a society here, which is detailed in the remainder of this document.** Affiliate members must have approval by a new society in order to replace or add a society.

**Note:** Some societies only accept CFA charterholders for regular membership; affiliate membership may not be an option in all societies.

When making a donation to the CFA Institute Research Foundation, members are asked, "How should we identify you?"

- Show my Name
- Anonymous
- Donate on behalf of [text field]

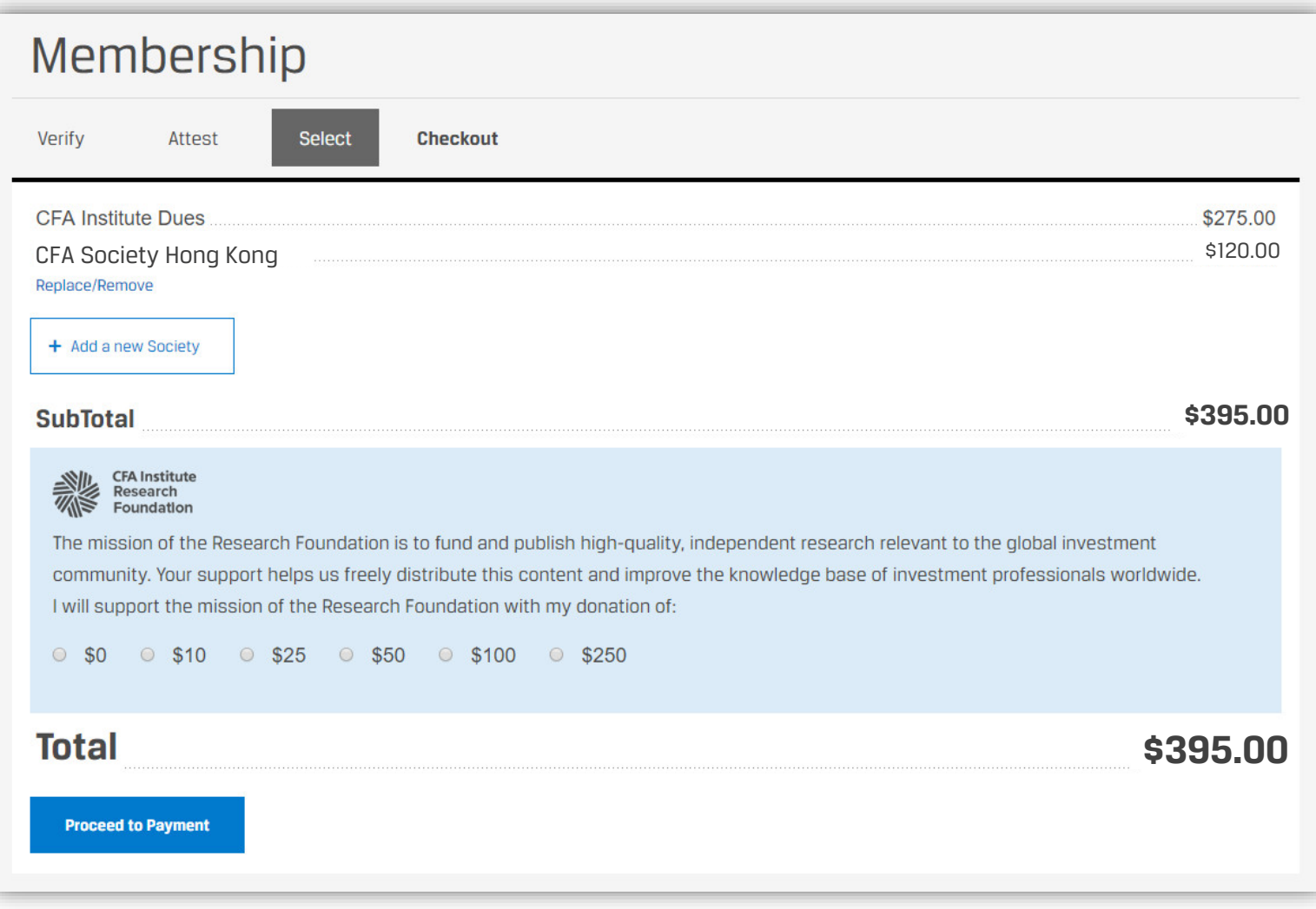

The fourth step of the renewal process is the **checkout**. This is where they select their payment option.

Optional: They can answer the question about Employer Support.

Screenshots of the payment options are included at the end of this document.

- Credit Cards. In November 2019, China UnionPay was added as a credit card option.
- Digital Wallets. In December 2019, the first digital wallet was launched, AliPay.
- Invoice. In May 2020, an invoicing option was added.

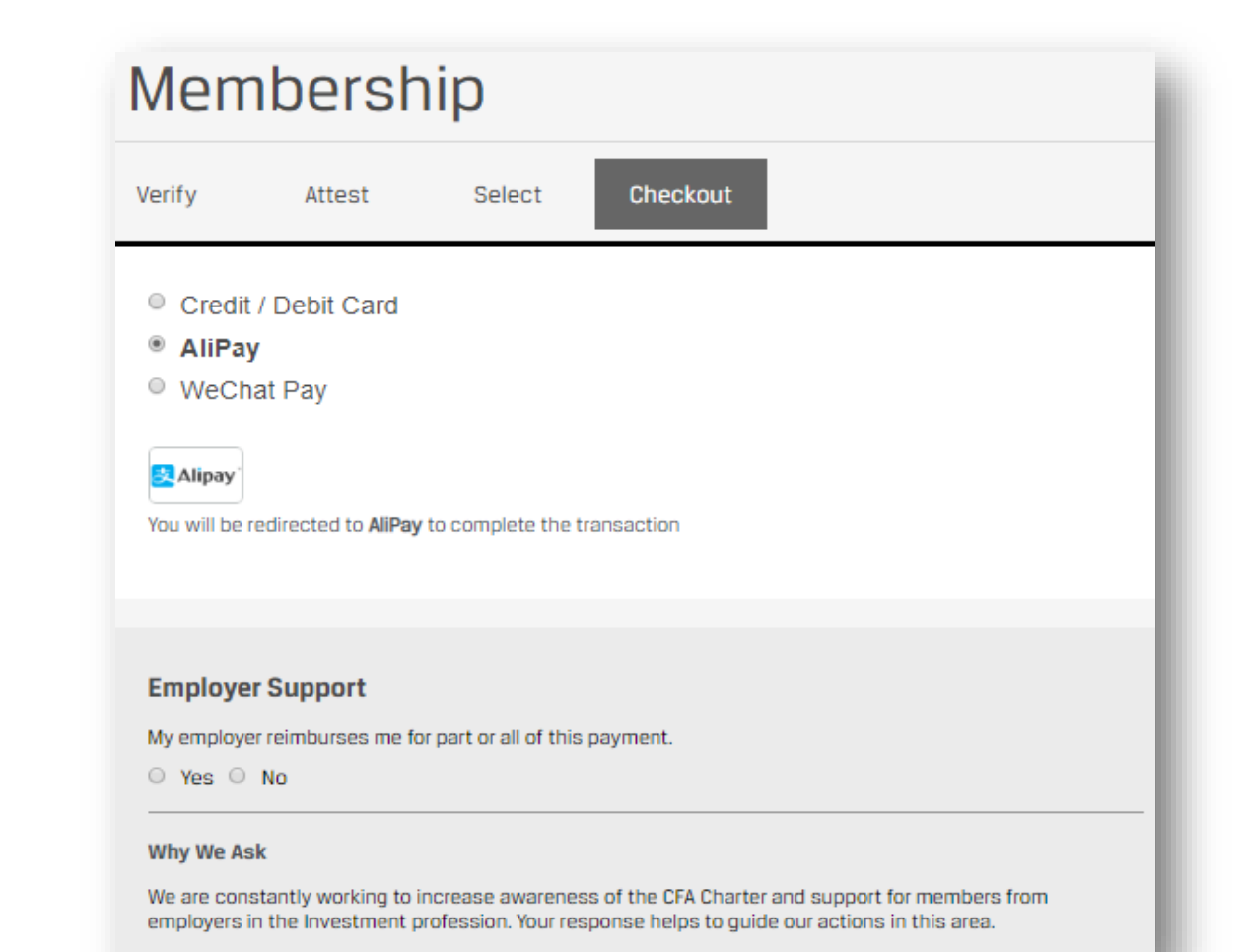

They receive an order confirmation.

- "What's Next?" goes to the CFA Institute Member Benefits web page.
- They can download their receipt here or from the Payment tile.

### Note:

It may take a few minutes for their information to update on the Membership Tile.

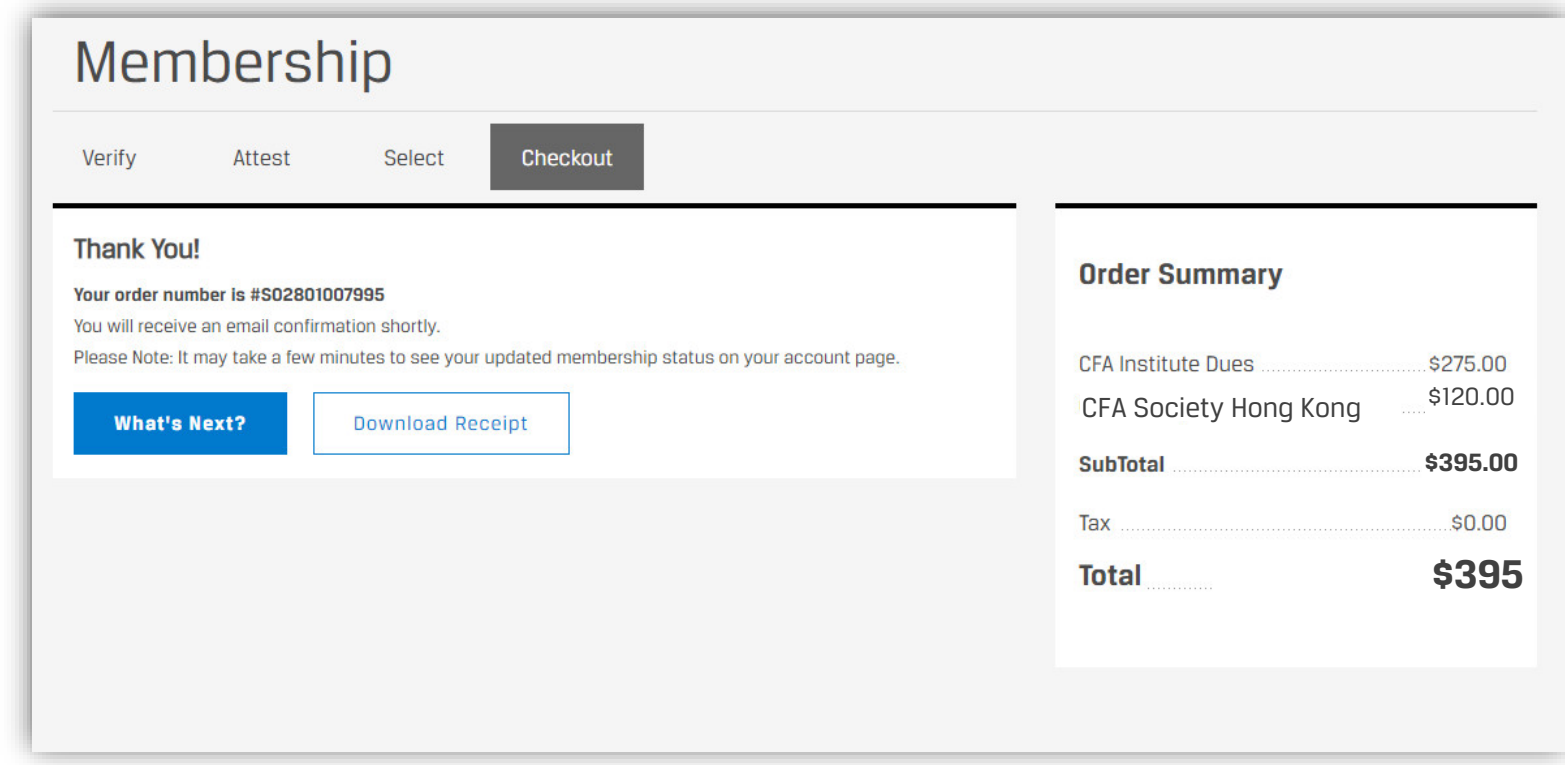

### REGULAR MEMBER – RENEW **| MEMBERSHIP UPDATED**

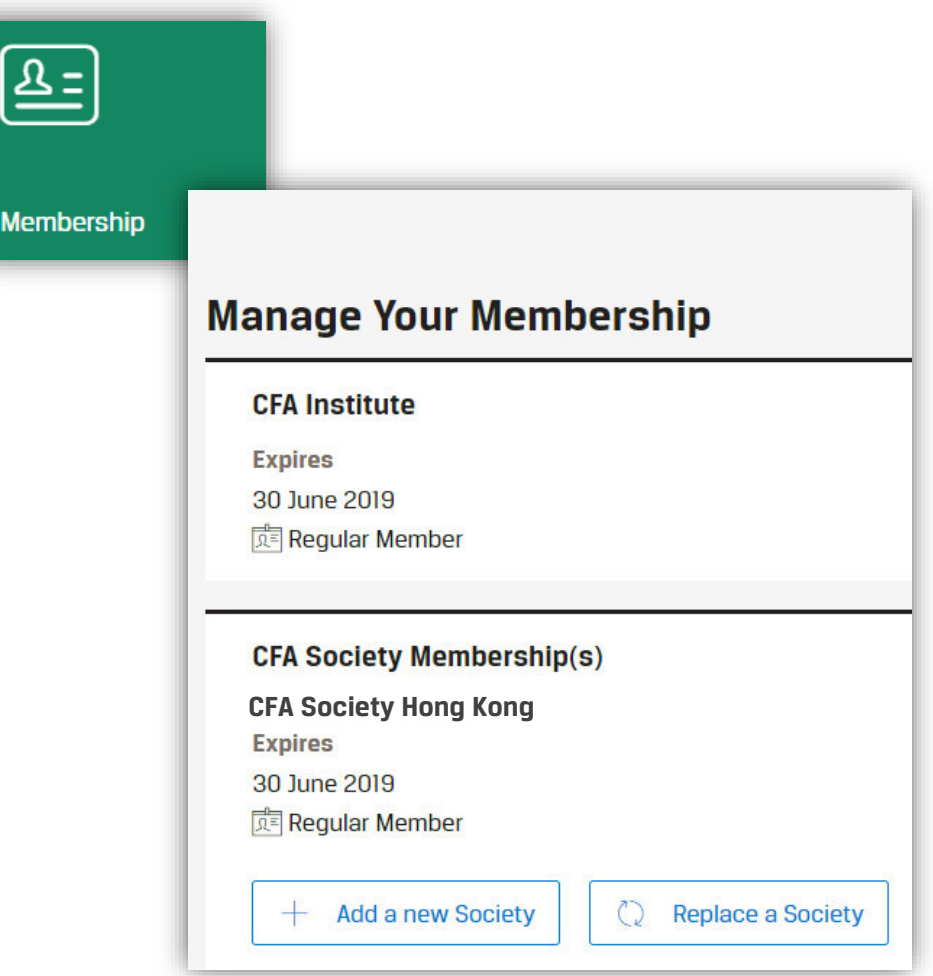

Their updated memberships details display via the Membership tile.

**1**

Professional Leave, formerly called "retired," applies to all active memberships. When they request Professional Leave, it is processed immediately online, meaning there is no application sent to the society for approval.

The "Request Professional Leave" option is not available to those who have less than 5 years of paid membership.

CFA Institute may grant exceptions to this rule during sustained periods of global economic hardship.

#### **Manage Your Membership**

#### **Annual Renewal**

#### Your membership(s) expired on 30 June 2018.

As a CFA Institute Regular member, you are part of a global community with shared values of integrity and competency in investment practice. Your active participation in CFA Institute and a CFA society contributes to shaping the investment profession for the better. Through your voluntary society membership, you support the vital functions of ethical and educational leadership in your local community. You will have the opportunity to modify your society membership(s) during the renewal process. Your request is subject to the rules and procedures of your proposed society.

Membership(s) to be renewed:

#### - CFA Institute

- CFA Society Hong Kong

**Renew Now** 

**CFA Institute** 

**Expired** 30 June 2018

**A.E.** Regular Member

**CFA Society Membership(s)** 

**CFA Society Hong Kong Expired** 30 June 2018 **Requiar Member** 

**Request Professional Leave** 

**57**

They must check each box and select a reason for requesting professional leave. These reasons appear on both the contact record and in the society's Membership reports in Salesforce.

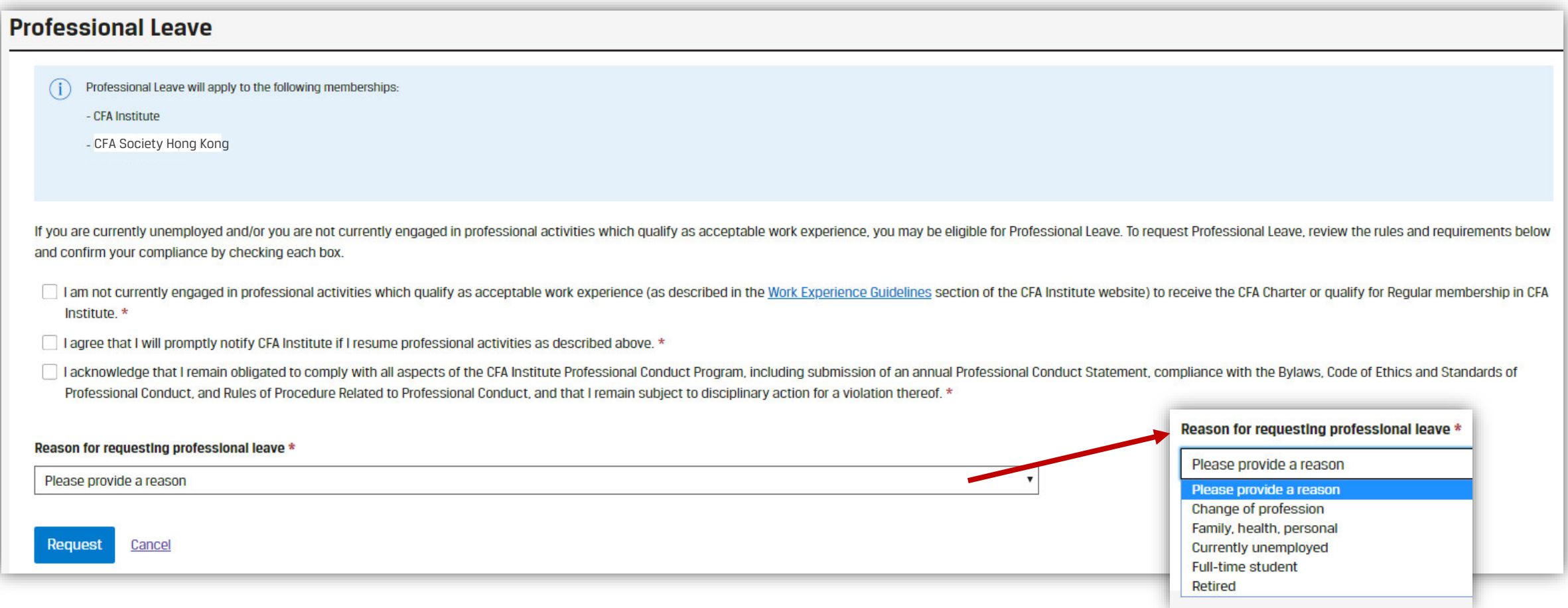

### **Professional Leave**

Your request for Professional Leave has been submitted. Your updated status will appear in your Profile shortly.  $(\checkmark)$ **Return to Membership Profile** 

A confirmation message displays, and the Professional Leave status displays in the membership details.

### **Manage Your Membership**

#### **Annual Renewal**

#### Your membership(s) expired on 30 June 2018.

As a CFA Institute **Regular** member, you are part of a global community with shared values of integrity and competency in investment participation in CFA Institute and a CFA society ethical and educational leadership in your local community. You will have the opportunity to modify your society membership(s) during the renewal process. Your request is subject to the rules and procedures of your proposed society.

Membership(s) to be renewed:

- CFA Institute

CFA Society Hong Kong

**Renew Now** 

**CFA Institute** 

**Expired** 

30 June 2018 **AF Professional Leave Change Status** 

**CFA Society Membership(s)** CFA Society Hong Kong

**Expired** 20 June 201

> **DE Professional Leave Change Status**

### **Manage Your Membership**

#### **Annual Renewal**

#### Your membership(s) expired on 30 June 2018.

As a CFA Institute Regular member, you are part of a global community with shared values of integrity and competency in investment practice. Your active participation in CFA Institute and a CFA society contributes to shaping the investment profession for the better. Through your voluntary society membership, you support the vital functions of ethical and educational leadership in your local community. You will have the opportunity to modify your society membership(s) during the renewal process. Your request is subject to the rules and procedures of your proposed society.

Membership(s) to be renewed:

- CFA Institute

**Renew Now** 

- CFA Society Hong Kong

They can return from professional leave by clicking "Change Status."

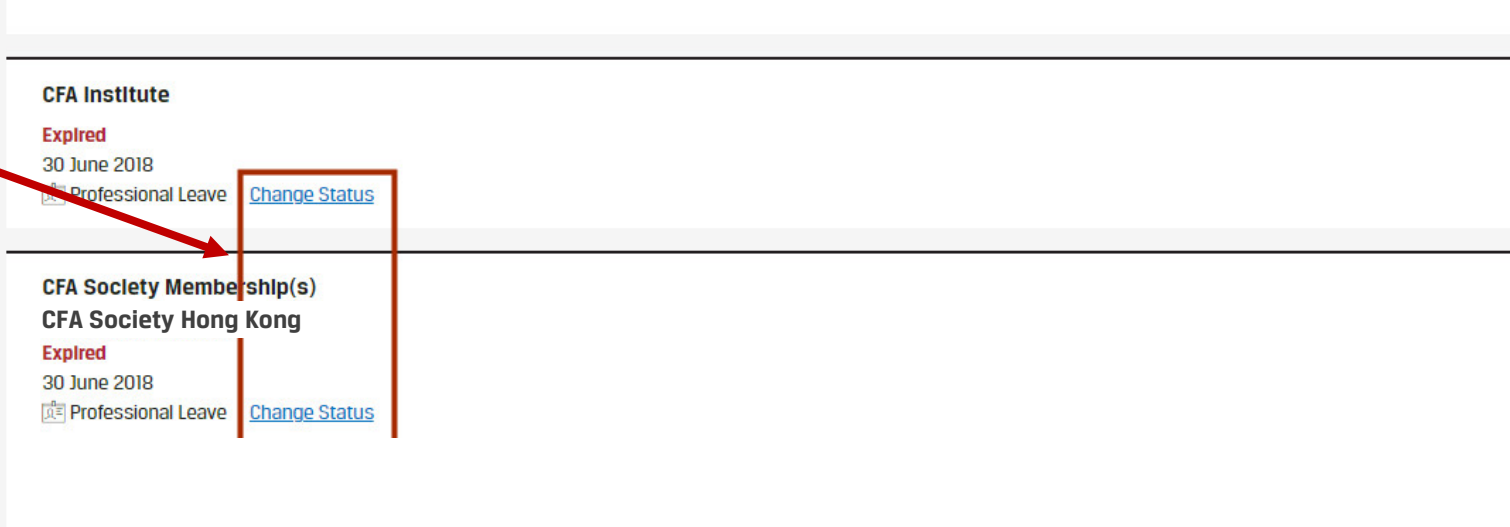

They can easily resume full membership by clicking the checkbox. The confirmation message display below.

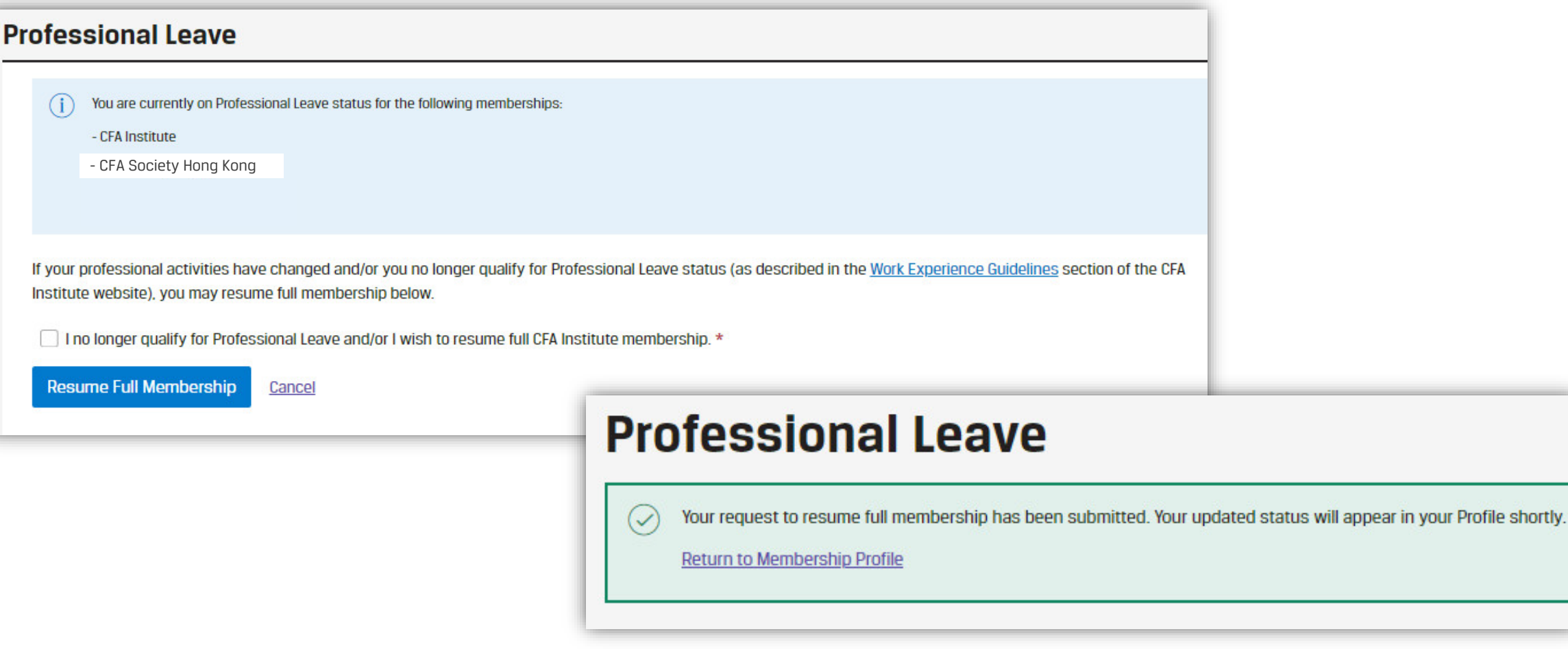

Their updated membership status displays in their membership details. "Regular Member" now displays instead of "Professional Leave."

#### **Manage Your Membership**

#### **Annual Renewal**

#### Your membership(s) expired on 30 June 2018.

As a CFA Institute Regular member, you are part of a global community with shared values of integrity and competency in investment practice. Your active participation in CFA Institute and a CFA society contributes to shaping the investment profession for the better. Through your voluntary society membership, you support the vital functions of ethical and educational leadership in your local community. You will have the opportunity to modify your society membership(s) during the renewal process. Your request is subject to the rules and procedures of your proposed society.

#### Membership(s) to be renewed:

- CFA Institute

- CFA Society Hong Kong

**Renew Now CFA Institute Expired** 30 June 2018 **DE Requiar Member CFA Society Membership(s) CFA Society Hong KongExpired** 30 June 2018 **DE Regular Member Request Professional Leave** 

# **1 CHECKOUT – CREDIT CARD**

If they choose to pay via credit card, they are prompted to enter their credit card details, including the Security Number. This is a 3-digit number on the back of most credit cards and a 4-digit number on the front of American Express cards.

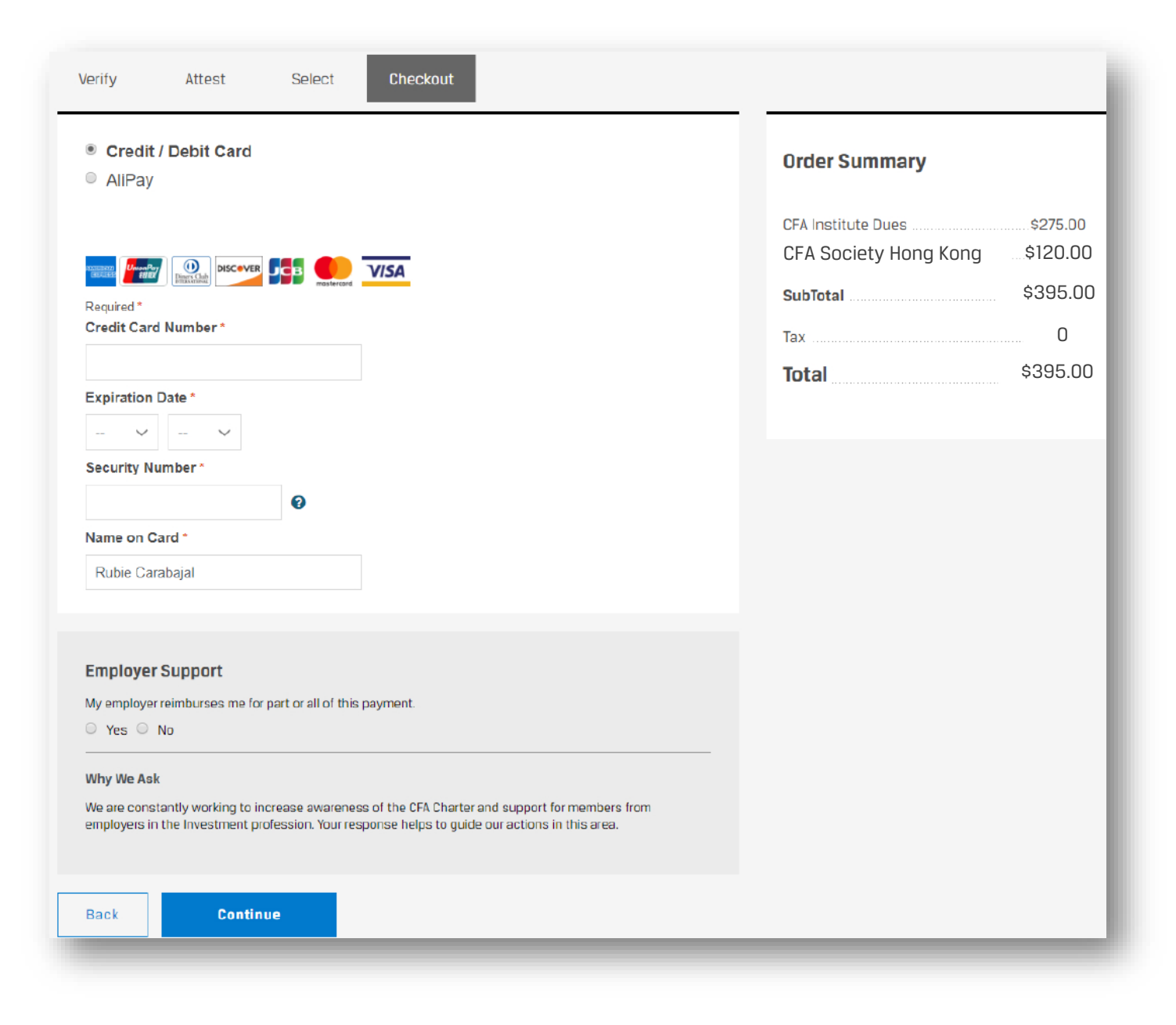

## **2 CHECKOUT – CREDIT CARD – CONFIRM ORDER**

They confirm their information prior to placing the order. Once they place their order, the Order Confirmation page displays.

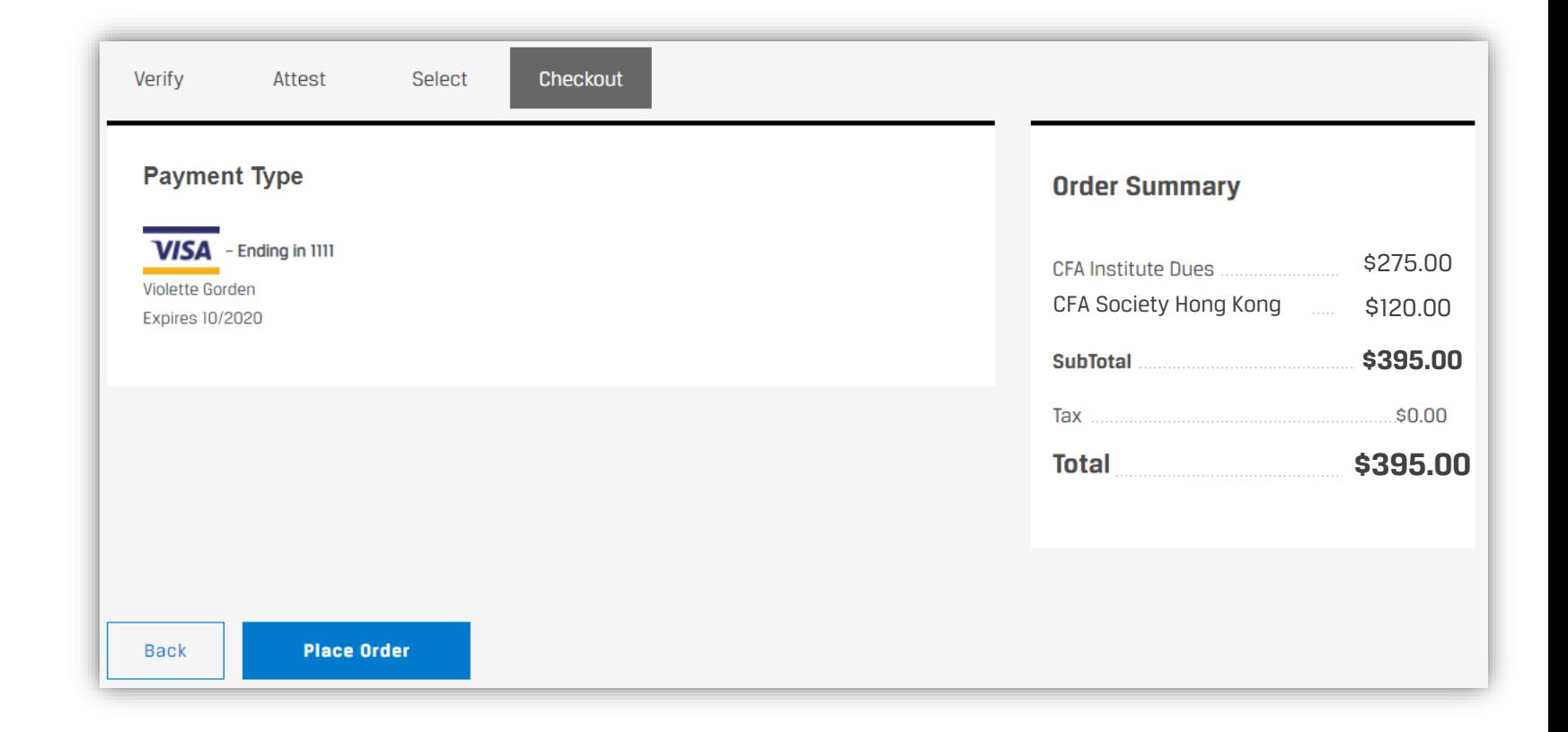

If they choose to pay by invoice, a list of payment methods is provided.

The system then confirms paying by invoice as the payment type prior to placing the order.

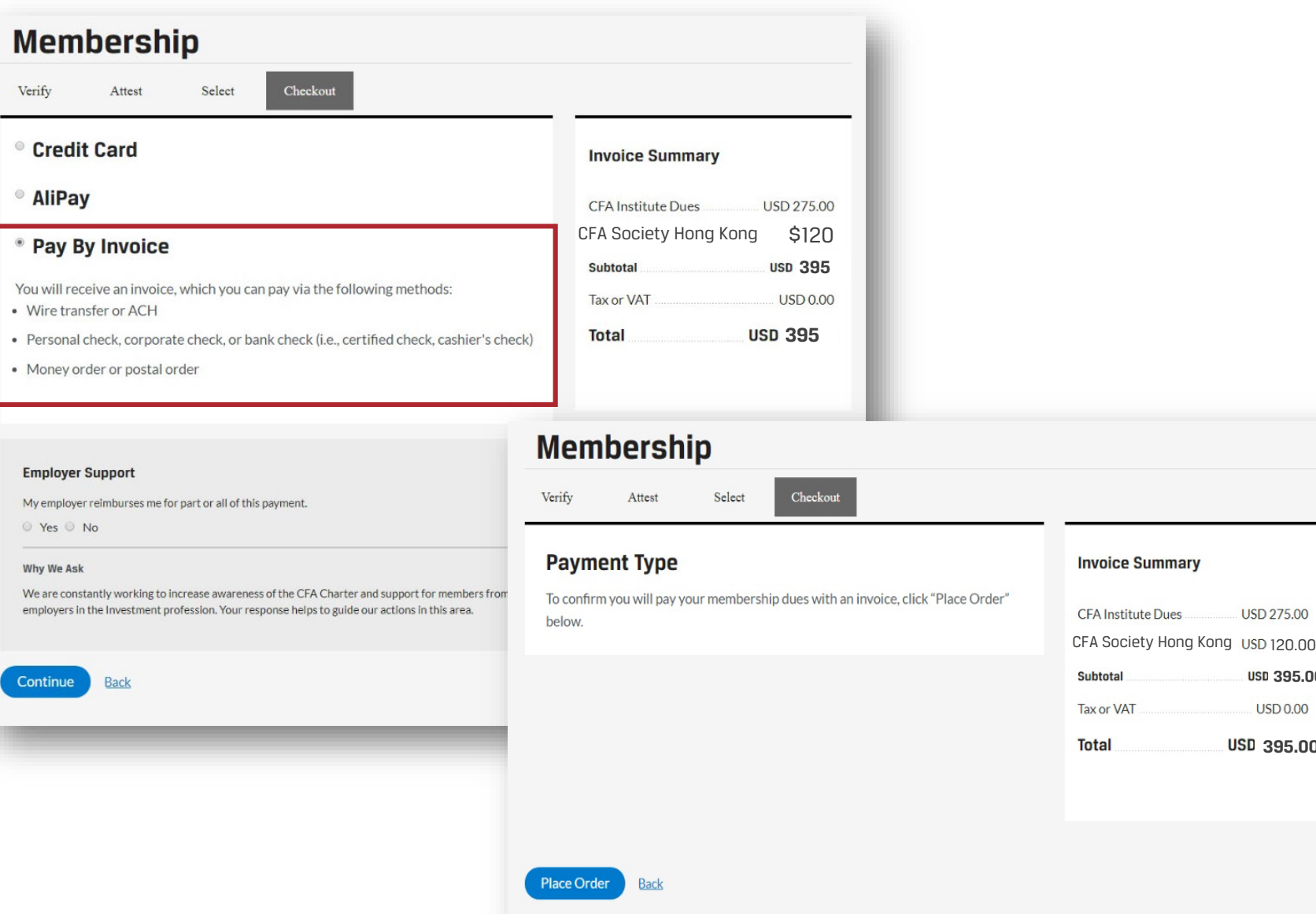

**395.00**

**395.00**

**USD 0.00** 

USD 275.00

# **2 CHECKOUT – INVOICE – INVOICE INFORMATION**

### The system generates the invoice.

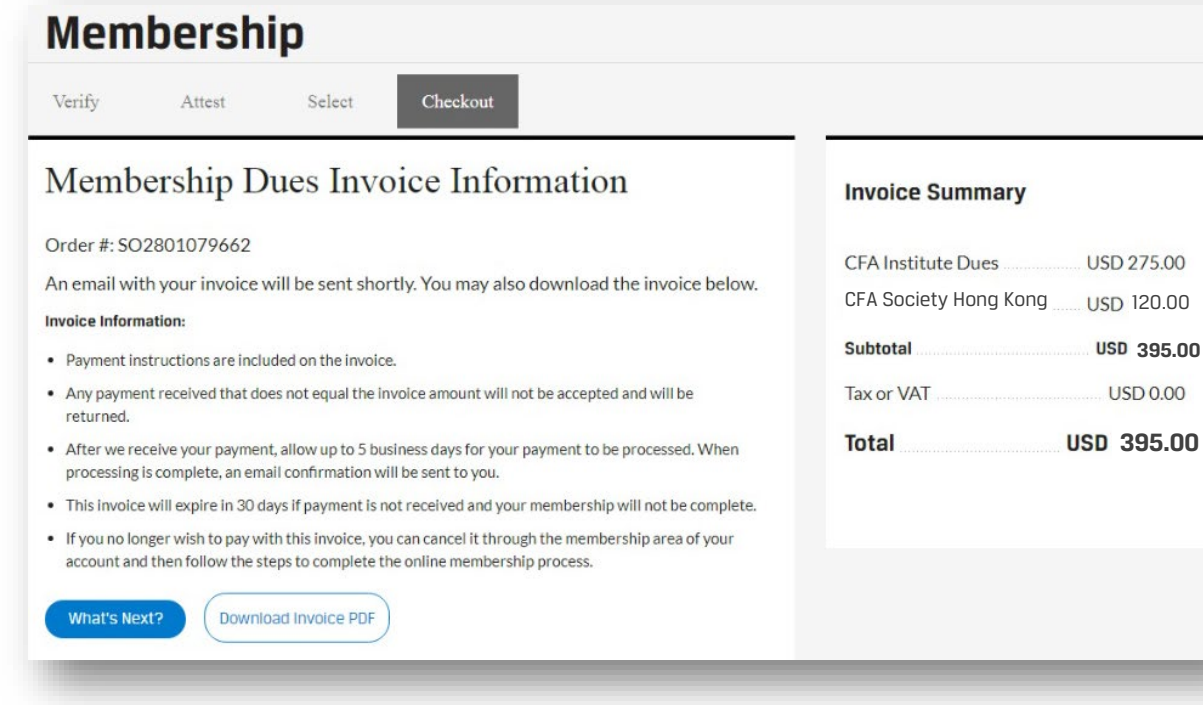

- Payment instructions are included on the invoice.
- Payment received must match the amount due; otherwise, payment will be returned.
- It may take up to 5 business days for payment to be processed.
- Invoices expire in 30 days.
- Invoices can be canceled. (See next page.)

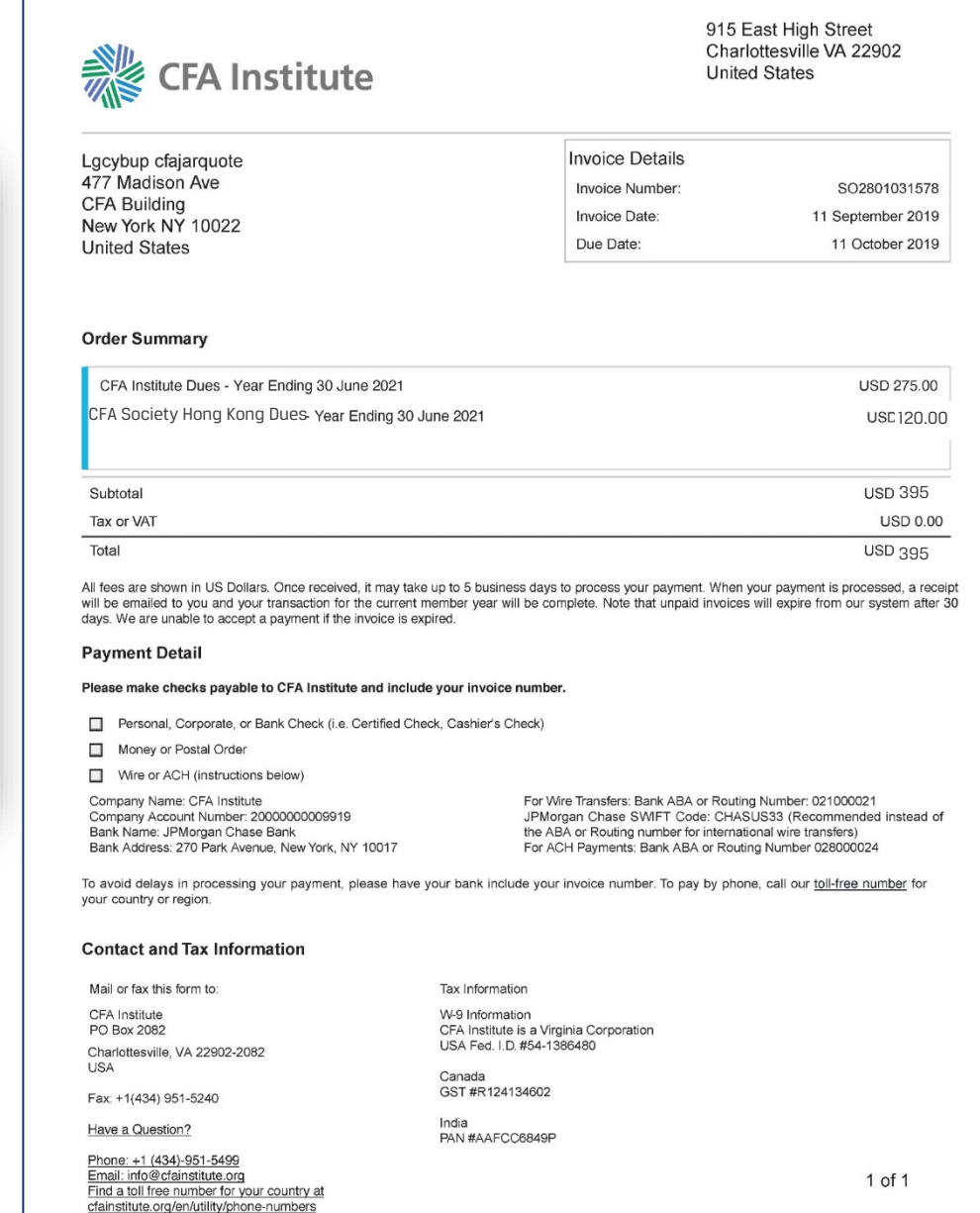

**3 MANAGE YOUR MEMBERSHIP – INVOICE – DOWNLOAD / CANCEL**

**Membership** 

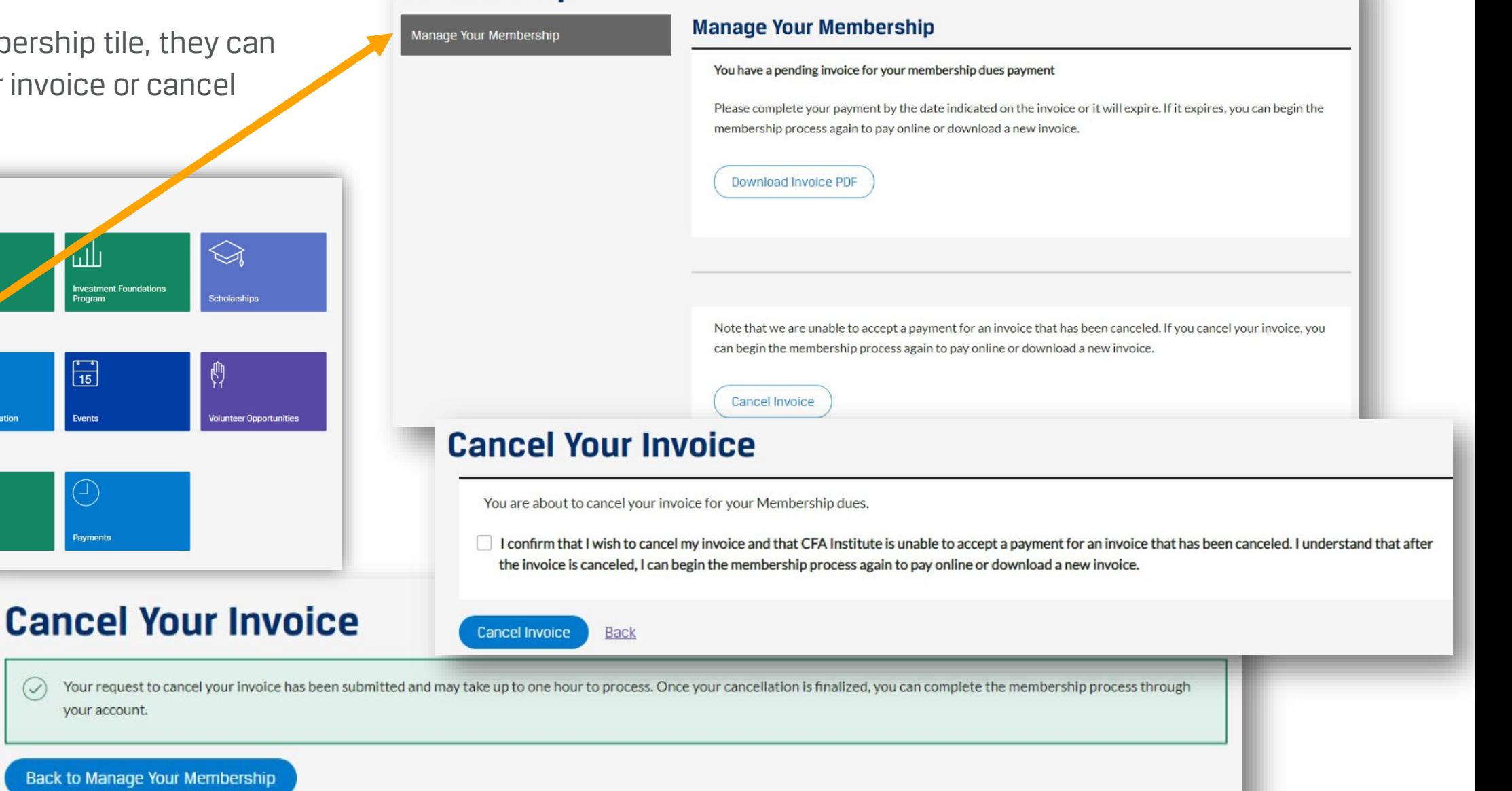

From the Membership tile, they can download their invoice or cancel their invoice.

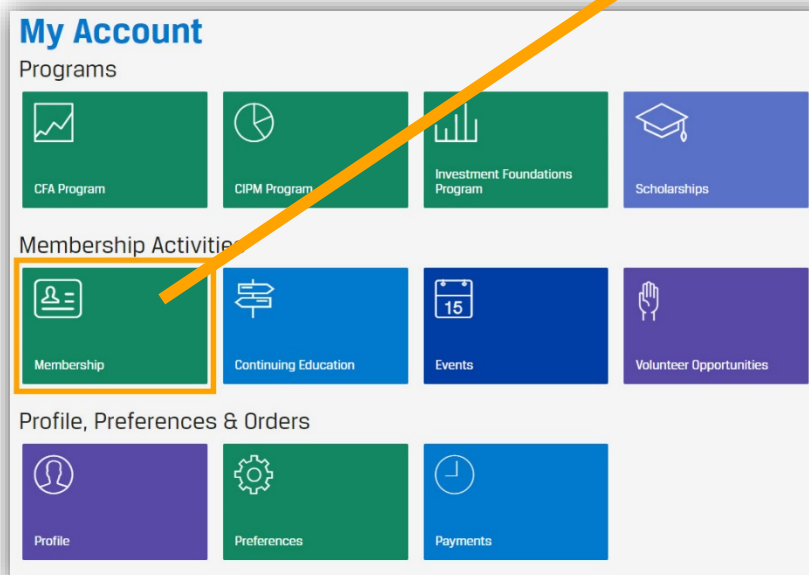

 $\odot$